# وب سايت تخصصي برق و الكترونيك

## **www.HayatiEng.com**

عنوان :

نكات آموزشي پروتل

نگارش : امين شيخ نجدي

فروردين ماه **89**

.1 تك لايه كردن برد :هنگام rout auto كردن

layers enable/layers routing /routing../rules Edit يكي از لايه ها رو غير فعال مي كنيم .

. براي فعال كردن چيدن اتوماتيك قطعات :

tools/componant placement/auto placer

- براي غير فعال كردن آن : placer auto stop
- 3. افزايش اندازه برد : از منوى design به board shape برويد و از اونجا redefine board shapeرو انتخاب كنيد سپس بايد اندازه جديد برد رو بكشي
- .4 براي مرتب كردن چيدمان قطعات ،قطعات مورد نظر را انتخاب كرده سپس راست كليد كرده و از منوي align نحوه مورد نظر مرتب شدن را انتخاب ميكنيم .
- -5 براي تبديل عكس به pcb از نرم افزار هاي مانند pcb2bmp\_convert يا Klipper استفاده ميشود

 http://www.desktop-eda.com.au/downloads/index.htm http://www.4shared.com/file/36753640/1b14193c/convert\_bmp2pcb.html

وب سايت تخصصي برق و الكترونيك 1 **com.HayatiEng.www**

-6 اگه بخواهيم از مدار پرينت در اندازه واقعي بگيريم :

#### FILE>Fabrication Outputs>gerber files

-7 زمين كردن قسمت هاي اضافي برد : وقتي pcb رو طراحي كرديت در بالاي صفحه دكمه

place polygon plan را زده و بعد محدوده قسمتي را كه ميخواهيد به زمين وصل شود را مشخص نماييد.

-8 براي زياد كردن فاصله polygonها با ترك ها :

Design\Rules\Plane\Plane Clearance

-9 كتابخانه هاي جديد و آپديت شدهDXP protel

http://www.altium.com/community/libraries/en/libraries\_home.cfm

-10 تغيير اندازه پد ها : روي پد مربوط به يك object راست كليك مي كنيم و گزينه Similar Find

Objectsانتخاب مي كنيم

وب سايت تخصصي برق و الكترونيك 2 **com.HayatiEng.www**

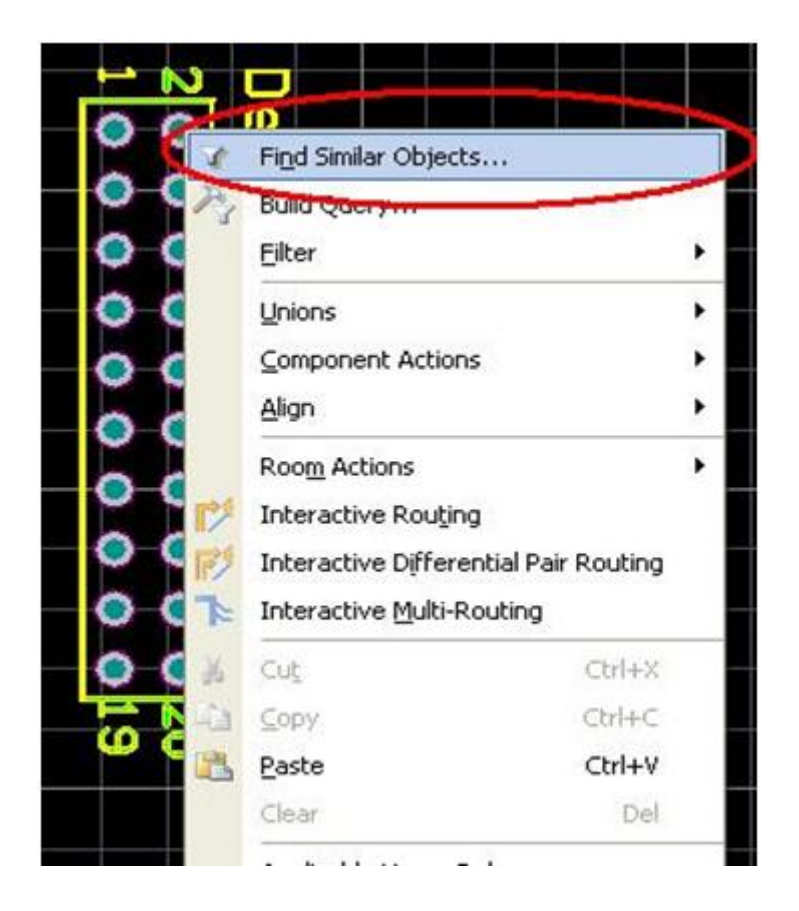

حال پنجره اي مطابق شكل زير باز مي شه كه تمام گزينه هاي اون Any هست حال شما با تغييرات هر كدام مي تونيد pad ها مشابه هم از يك نام از يك object از چند object و ... و يا با يه اندازه سوراخ يا با يك اندازه pad و يا با يه شكل خاص را انتخاب كرده و تغيير دهيد . در اين جا چون فقط مي خواهيم pad ها مربوط به يك object تغيير دهيم فقط كافيه كه گزينه هاي مربوط به Component و Shape را از Any به Sameتغيير دهيم.

وب سايت تخصصي برق و الكترونيك 3 **com.HayatiEng.www**

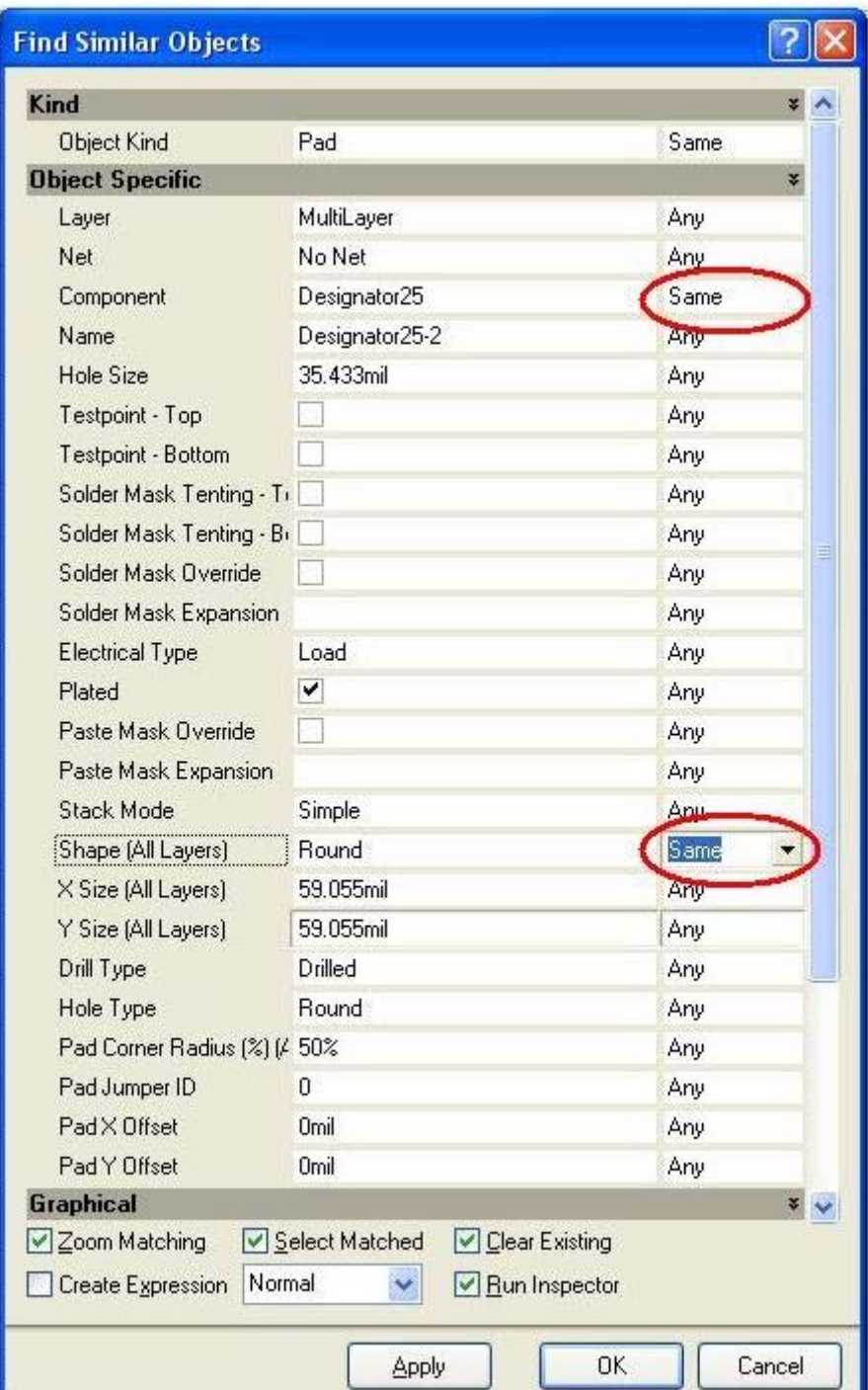

حال پنجره اي مطابق شكل زير باز ميشه (اگر به تصوير توجه كنيد مي بينيد كه تمام pad ها مشابه مربوطه با

هم فعال شده) كه مي تونيد سايز Pad ها و Hold ها را تغيير دهيد

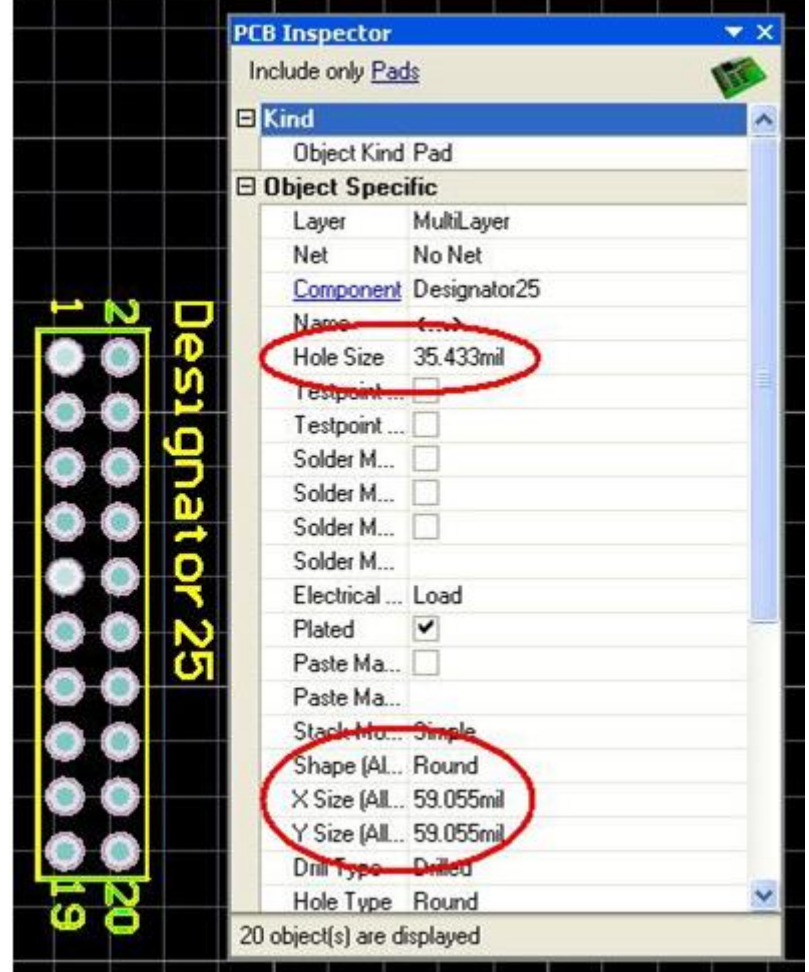

در پايان  $\rm{OK}$  كنيد ملاحضه مي كنيد سايز  $\rm{pad}$  ها تغيير كرده

وب سايت تخصصي برق و الكترونيك 5 **com.HayatiEng.www**

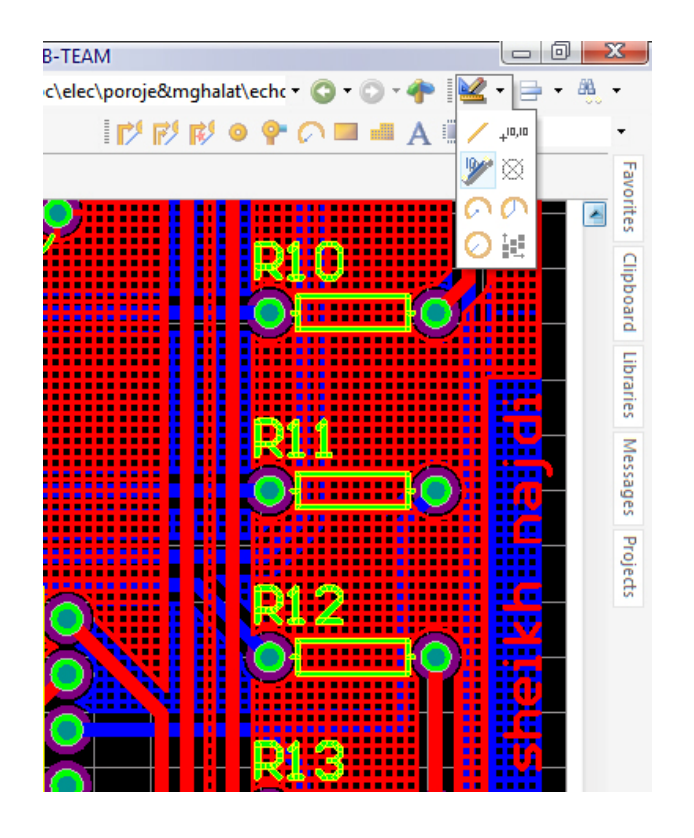

-11 به وسيله ابزار dimension standard place ميتوان فاصله دو نقطه از هم را يافت

-12 براي تغيير واحد نمايش فاصله ها از mil به mm يا برعكس ميتوان با فشردن كليد Q اين واحد ها

را به هم تغيير داد

-13 براي گزارش گيري از اجزا و نت ها :

وب سايت تخصصي برق و الكترونيك 6 **com.HayatiEng.www**

design -> netlist -> export netlist from pcb

-14 از مسير زيرميتوان وارد قسمت options board شد و اندازه و نوع خطوط راهنما را تغيير داد

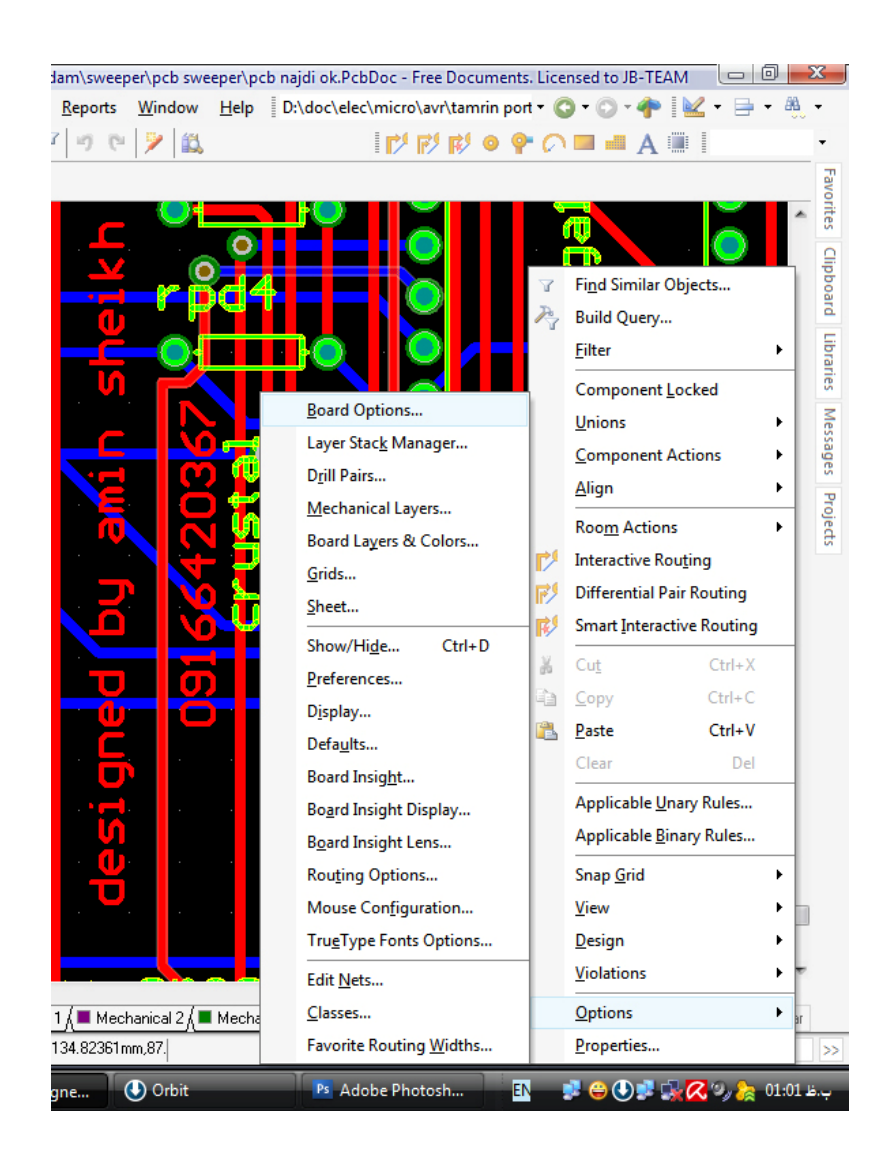

-15 از دكمه x براي mirror كردن قطعه و از كليد space براي چرخاندن المان استفاده ميشود.(جا به

جايي در راستاي محور x(

-16 از دكمه y براي جا به جايي در راستاي محور y استفاده مي گردد.

- -17 از كليد براي سيم كشي در محيط pcb استفاده ميگردد.
- -18 از كليد براي كشيدن سوراخ در محيط pcb استفاده ميگردد.
- -19 از كليد براي رفتن از لايه اي به لايه ديگر در محيط pcb استفاده ميگردد.
	- -20 به وسيله scroll موس ميتوان صفحه را بالا و پايين كرد .
- -21 به وسيله نگه داشتن كليد ctrl و حركت scroll موس ميتوان صفحه را بزرگ و كوچك كرد .
- -22 به وسيله نگه داشتن كليد shift و حركت scroll موس ميتوان صفحه را به چپ و راست حركت داد كرد .
- -23 به وسيله نگه داشتن كليد ctrl ميتوان در محيط pcb اتصالات را جا به جا كرد بدون اينكه اتصالات قطع شوند .
	- -24 با فشار دادن كليد tab قبل از جايگذاري قطعات صفحه تنظيمات المان مورد نظر اشكار ميگردد .

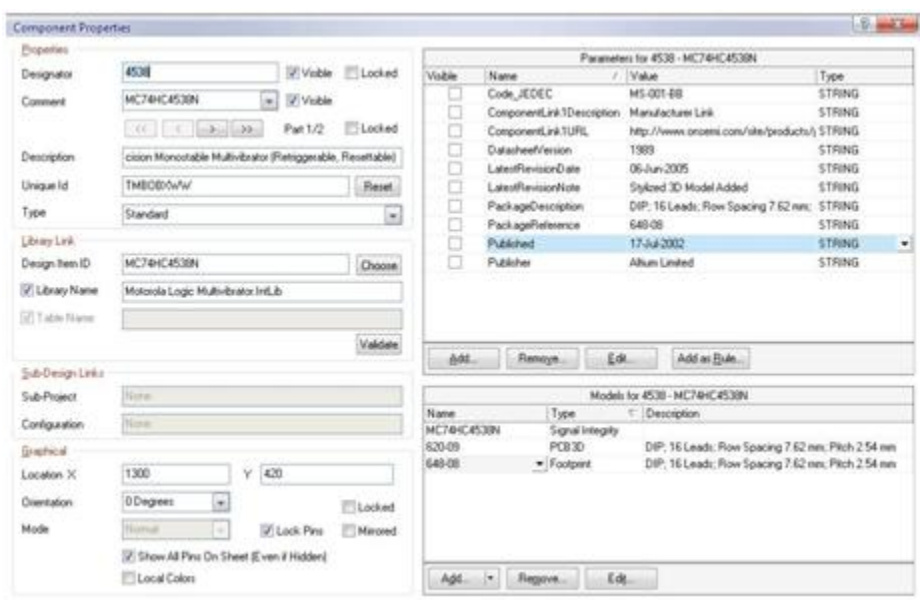

-25 براي ديدن برد طراحي شده به صورت سه بعدي :

View > legyca 3D view

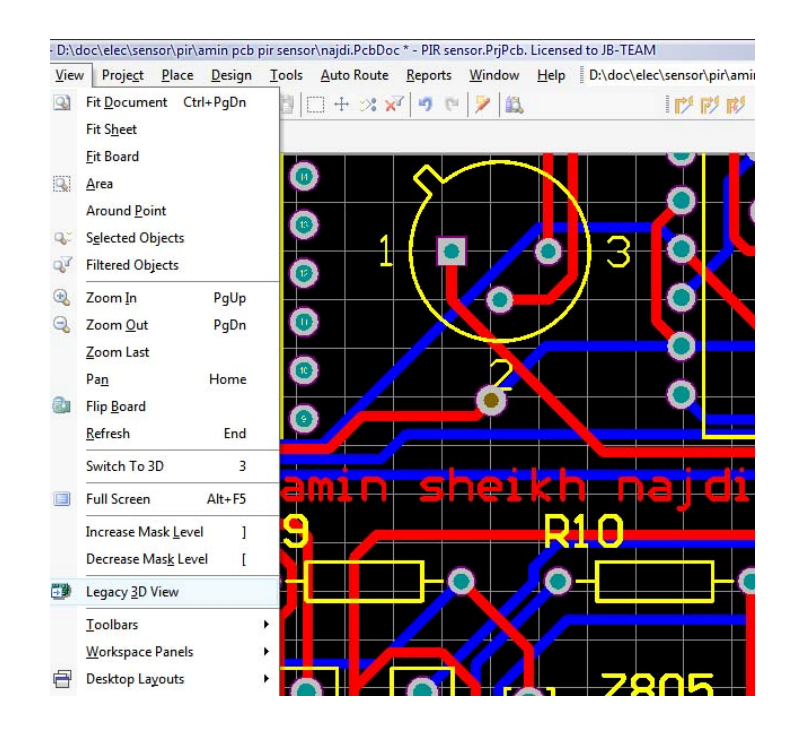

-26 با گرفتن هم زمان كليد هاي ctrl و shift ميتوان در محيط pcb مسير تركها را عوض نمود.

- -27 با گرفتن هم زمان كليد هاي ctrl و alt ميتوان در محيط pcb تراك ها را به هر مكان و با هر زاويه دلخواهي تغيير مسير داد.
- -28 اگر بخواهيم در قسمتي از برد سيم كشي انجام نشود از منوي place گزينه keepout را انتخاب ميكنيم و بسته به نياز مثلاsolid region را انتخاب نموده ومحدوده اي را كه ميخواهيم سيم كشي نشود را تعيين مي نماييم .
	- -29 براي تعيين فاصله لايه polygon با خط ها و نقطه ها

design ------ruls---electrical---clearanc----clearance----minimom clear

-30 به وسيله فشار هم زمان كليد هاي M و shift ميتوان در محيط pcb در اطراف موس يك ذره بين ايجاد كرد.

-31 با فشردن كليد L ميتوان به قسمت تنظيمات نمايش وارد شد و آنها را بر اساس سليقه خود تغيير داد.

- -32 به وسيله گزينه scale در قسمت setup pageمنوي file ميتوان ابعاد برد را به يك نسبت مشخص تغيير داد . اگر بخواهيم برد با اندازه واقعي چاپ گردد كافيست مقدار scale را 1 قرار دهيم
- -33 براي اينكه هر بخش pcb را جداگانه سيم كشي كنيم بايد براي هر بخش يك room تعريف كنيم . براي اين منظور داريم

وب سايت تخصصي برق و الكترونيك 10 **com.HayatiEng.www**

.

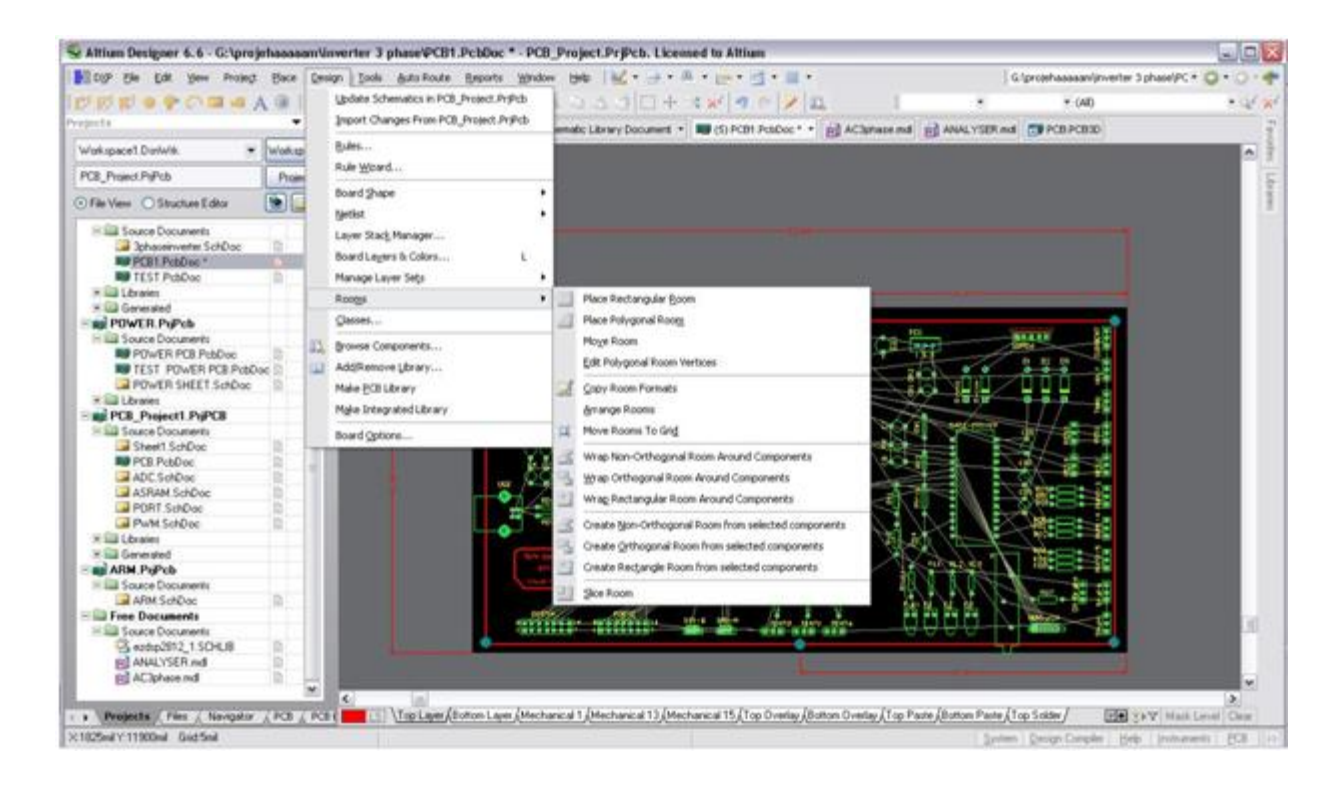

حالا يك مدلroom راكه مي خوايد انتخاب كنيد و روي PCB جايي كه يك مجموعه را ميخواهيد جدا

و با مشخصات دلخواه به هم وصل كنيد بكشيد.

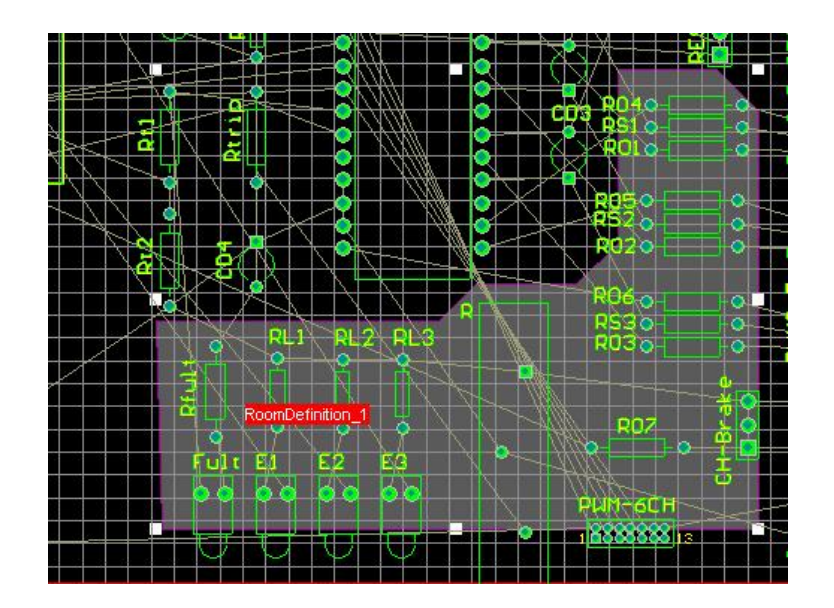

حال كافيست زمان autoroute از منوي autorouteگزينه room را انتخاب نماييم .

وب سايت تخصصي برق و الكترونيك 11 **com.HayatiEng.www**

-34 پارامتر Teardrop كه در منوي tools قرار دارد استحكام pad هارو در مقابل كف چيني يا درآوردن وجا زدن المانها زياد مي كنه . اما اگه مي خوايد از اين option استفاده كنيد بايد ابتدا از teardropاستفاده كرد وبعد از polygon اگر نياز بود استفاده كنيد .

-35 براي يافتن كتابخانه هاي جديد قطعات ميتوان از لينك زير استفاده كرد

http://www.altium.com/community/libraries/en/libraries\_home.cfm

-36 براي تغيير مجموعه اي از ترك ها كه با هم در يك ويژگي خاص مشترك هستند ابتدا بر اساس آن ويژگي آنها را انتخاب ميكنيم . براي اين منظور بر روي ترك مورد نظر راست كليك كرده و گزينه find similar objects را انتخاب ميكنيم (يا از ميانبر shift+f استفاده مي كنيم ) حال ويژگي مورد نظر را انتخاب كرده و ok ميزنيم مثلا اگر بخواهيم تمام ترك هاي متصل به يك net خاص انتخاب شوند نام net را انتخاب كرده وقسمت جلوي آن را same قرار ميدهيم .

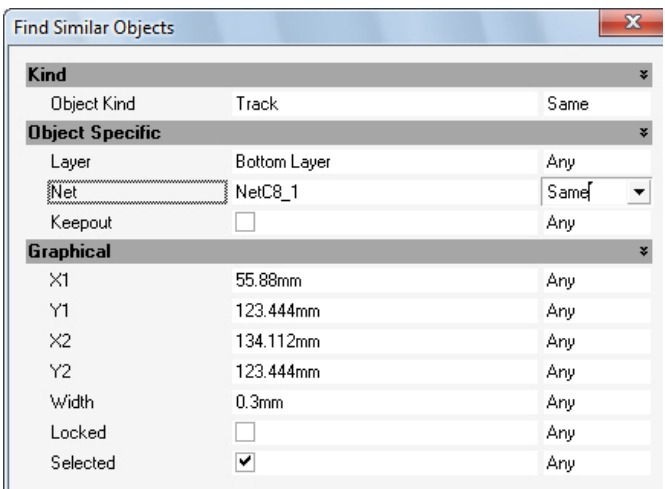

وب سايت تخصصي برق و الكترونيك 12 **com.HayatiEng.www**

حال با فشردن كليد ok صفحه inspector باز مي شود كه از تغيير پارامترهاي آن كل پارامترهاي ترك انتخاب شده تغيير مي كند.در آخر هم c+shiftرا زده تا برد از حالت mask بيرون بيايد.

-37 براي ايجاد net جديد به مسير زير رفته و گزينه add را ميزنيم

(PCB Menu) Design\Netlist\Edit Nets

-38 براي ريست كردن گزارش خطا هاي برنامه كافي است از منوي tools گزينه reset markers error را بزنيم .

- -39 به وسيله G+shift ميتوان مكان قسمت نمايش مختصات موس را تغيير داد. -40 به وسيله H+shift ميتوان قسمت نمايش مختصات موس را مخفي يا آشكار نمود. -41 به وسيله D+shift ميتوان به قسمت نمايش مختصات موس پارامتر ميزان تغييرات را هم نسبت به يك نقطه مبدا افزود.
- 42- به وسيله  $\rm~CH$  و  $\rm~G$  ميتوان در محيط  $\rm~pcb$  پنجره  $\rm~snap~$   $\rm~grid$  را احظار كرد و در آن دقت نمايش مختصات ها را تنظيم نمود.
	- -43 براي متوقف كردن عمل مسير يابي كافي است از منوي route auto گزينه stopرا بزنيم.

-44 براي حذف پايه هاي بلا استفاده قطعات روي آنها دو باركليك كرده و تيك قسمت lock Primitives را بر ميداريم.

وب سايت تخصصي برق و الكترونيك 13 **com.HayatiEng.www**

- -45 هنگامي كه بر روي پايه ي قطعه اي كليك ميكنيد ( براي تغيير اندازه سوراخ يا حلقه )بخش size shape andمربوط به تنظيمات حلقه هست و بخش information holeمربوط به تعيين اندازه سوراخ هست ،
- -46 براي تغيير footprint قطعات بر رون انها راست كليك كرده گزينهproperties را ميزنيم حال به قسمت footprint رفته و نام footprint جديد را انتخاب مي كنيم.
- 47- با انتخاب گزينه ي Design Rule chek از منوي tools ميتونيد خطا ها و نكات رعايت نشده در برد رو ببنيد.
- -48 براي وارد كردن PCB هاي ساخته شده توسط نرم افزار PROTEUS به DXP به صورت زير عمل ميكنيم :
- \*در PROTEUS از منوي OUTPUT گزينهEXPORT VECTOR را زده حال تنظيمات زير را وارد ميكنيم . SCALE را در حالت 100% ، در منوي LAYERSگزينه هاي COPPER TOP ، SILK TOP، COPPER BOTTOM را انتخاب ميكنيم و بقيه گزينه ها را به صورت پيش فرض قرار ميدهيم .
- \* در PROTEUS از منوي OUTPUT گزينهEXCELLON AND GERBERرا زده حال تنظيمات زير را وارد ميكنيم .در قسمت بالا نام و مكان فايل هاي خروجي را تعيين مي كنيم .

رزوليشن خروجي را در بيشترين حالت قرار دهيد و در تب CADCAM OUTPUT گزينه هاي بقيه و ميكنيم انتخاب راDRILL ، BOTTOM COPPER ،TOP SILK ،TOP COPPER گزينه ها را به صورت پيش فرض قرار ميدهيم و  $\rm OK$ مي كنيم .

\*حال در DXP به مسير NEW/FILE رفته و گزينه DOCUMENT CAM را ميزنيم . سپس به مسير IMPORT/FILE رفته و گزينه LOAD QUICK را ميزنيم .سپس از منوي ANALYSIS گزينه FIX/CHECK DESIGNED PCB را ميزنيم و براي هر قسمت يك رنگ را انتخاب مي نماييم يعني TOPيك رنگ ، BOTTOM يك رنگ ، TOP DRILLيكي و TOP SILK يك رنگ را برمی گزينيم .حال پس از  $\bf{OK}$  كردن اين پنجره ،پنجره جديدي باز ميگردد كه شماره هر لايه را از شما ميخواهد كافي است شما عدد رو به روي هر قسمت را در سمت ديگر نيز وارد نماييد و پنجره هاي بعدي را بدون تغيير  $\rm OK$  نماييد

\*حال در قسمت آخر نيز از منويEXPORT گزينهPCB TO EXPORT را ميزنيم .

-49 براي شبيه سازي مدارات در DXP پس از طراحي شماتيك در آن در مرحله اول منابع ولتاژ مورد نياز مدار را به آن اضافه ميكنيم . سپس از منويDESIGNED به قسمت simulate رفته و گزينه sim mixed را انتخاب ميكنيم .در پنجره بعد مكان هايي از مدار را كه ميخواهيم تحليل كنيم و نوع تحليل را انتخاب ميكنيم.(توجه شود تيك operating point analysis هميشه بايد زده باشد ). \*براي تنظيمات نوع تحليل روي نام آن دو بار كليك كرده و پارامتر هاي مورد نياز را وارد مي كنيم

وب سايت تخصصي برق و الكترونيك 15 **com.HayatiEng.www**

### پيشنهادات

-حداقل اندازه سوراخ براي قطعات مختلف به شرح زير مي باشد : \* ايسي ها و مقاومت هاي كم وات: اندازه سوراخ 5: ميلي متر برابر با 20 mil واندازه حلقهmm 1.6 برابر با 65mil \* ديود ها و مقاومت هاي پر وات ، پين هدر ، سوكت icd وled : اندازه سوراخ 1 :ميلي متر برابر با 40 mil و اندازه حلقه 2 ميلي متر برابر با 80mil

- براي انتخاب footprint قطعات مختلف ميتوان از پيشنهادات زير استفاده كرد :

\* براي تراشه هاي DIP از footprint با نام DIPX استفاده ميشود كه 8 تعداد پايه هاي آي سي است.

$$
\ast
$$
 برای مقاومت های 0.25 وات معمولی از footprint یا نام  axial 0.4 استفاده میشود.

\* براي پتانسيومترميتوان از فوت پرينت هاي 1VR تا 5VR استفاده كرد.

در هنگام طراحي pcb بهتره به ديتا شيت قطعه مراجعه كنيد و ببنيد المان چقدر جريان ميكشد و بعد با توجه به مقدار آن جريان ، اندازه مسير رو تغيير بدهيد.

ضخامت مجازخطوط براي جريان هاي در ميكرو امپر ( كمتر از يك ميلي امپر ) ضخامت مجازخطوط در فيبر فايبر گلاس : 0.4 ميلي متر ( 400 ميكرو متر ) ضخامت مجازخطوط در فيبر معمولي 0.6: ميلي متر ( 600ميكرو متر ) معمولا در فيبر فايبر كلاس ضخامت 1تا 2 ميلي متر مي تواند جريان 2 تا 4 امپر رو كاملا عبور بدهد حداقل فاصله بين دو خط يا خط تا پايه قطعه ، برابر با 10 mil يا 0.25 ميلي متر ميباشد. در برد هاي دو رو مقدار Hole via رو 0.7 و Pad Via رو 1.2 بگزاريد. - در مدارات فركانس بالا تا حد امكان سيم ها و پايه هاي المان ها را كوتاه بگيريد .

- المان ها در مدار به صورتي قرار گيرند كه در صورت امكان به راحتي بتوان آنها را تعويض نمود.
- المان هاي حرارتي مانند مقاومت هاي پر توان را كنار المان هاي حساس به حرارت مانند ديود ها و ترانزيستورها قرار ندهيد.
	- براي كاهش نويز در طراحي موارد زير را رعايت كنيد :
	- استفاده از پوليگان در تمامي نقاط مدار و وصل كردن اون به زمين
	- از كشيدن لايه polygon در اطراف رله ها و قسمت تغذيه و يكسوسازي جدا خودداري شود
- درتنظيمات لايه polygon حتما گزينه copper dead remove را تيك بزنيد تا قسمت هاي مرده در مدار باقي نماند
	- استفاده از Cupler Opto جهت ايزوله كليه ورودي خروجي هاي ديجيتال
		- حتما از دوتغذيه مجزا براي رله ها و ميكرو استفاده شود
- در محيط هاي نوزي حتما بايد از كريستال خارجي استفاده شود
- قرار دادن خازن 104 پلي استر روي پايه تغذيه تمام آيسي ها و در مكان نزديك تراشه تا نويز هاي فركانس بالا را حذف كند.
- قرار دادن يه خازن 2200ميكروي در فاصله 2 سانتي تغذيه ميكرو تا نويز هاي فركانس پايين را حذف كند.

### www.esud83.mihanblog.com

www.eca.ir